# SIAFI Sistema Integrado de<br>do Governo Federal

# **Manual do Usuário**

**Selecionar Sistema**

Data e hora de geração: 22/11/2024 23:47

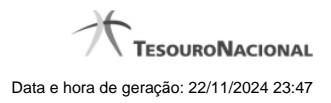

**1 - Selecionar Sistema 3**

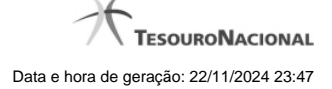

# **1 - Selecionar Sistema**

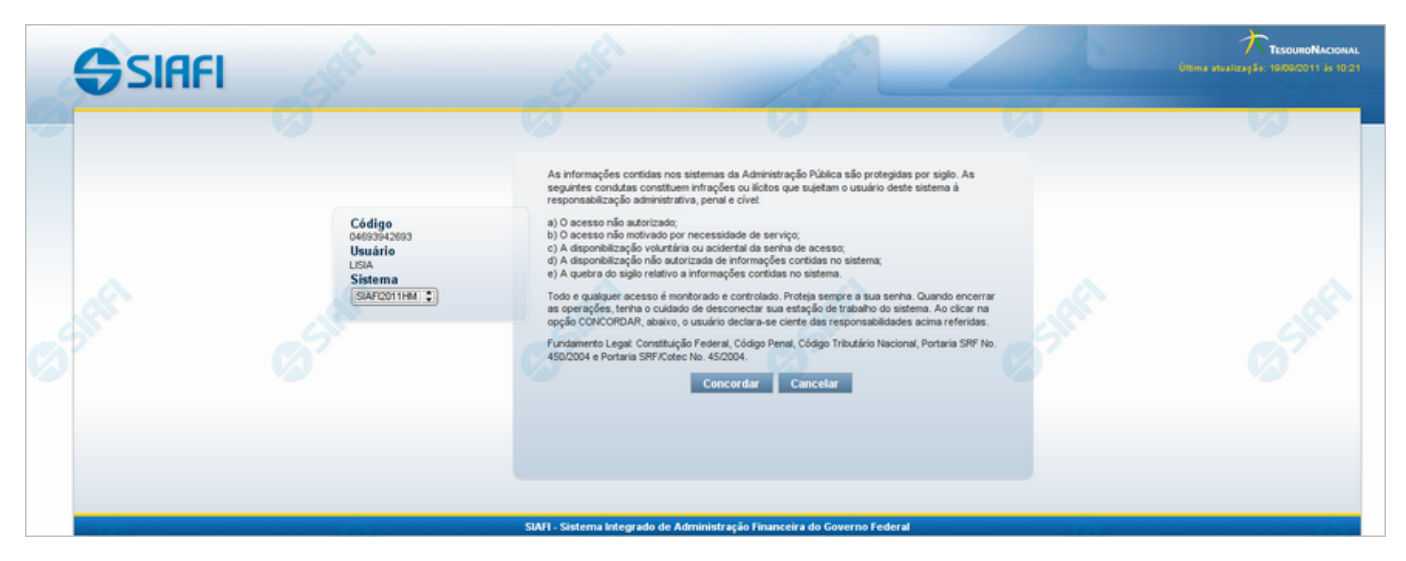

### **Selecionar Sistema**

A cada ano é gerado um Sistema SIAFI: "SIAFI2010", "SIAFI201" etc, com uma base de dados correspondente.

Nesse formulário é exibida a lista dos sistemas em que você está habilitado.

Tome conhecimento das regras de segurança descritas nesse formulário e, caso esteja de acordo com o enunciado, selecione o sistema desejado e clique no botão "Concordar" para prosseguir com seu login.

### **Campos**

**Código** - Seu código de acesso ao sistema.

**Usuário** - Seu nome abreviado, que será apresentado no topo dos formulários durante a sua navegação pelo sistema.

**Sistema** - Selecione o sistema de acordo com o ano que você deseja. O campo já vem preenchido com o sistema SIAFI mais recente.

### **Botões**

**Concordar** - Clique nesse botão para prosseguir com o procedimento de login no sistema selecionado. Ao clicar você declara que esse acesso está legalmente autorizado e é motivado por necessidade de serviço, além de se comprometer com a proteção do sigilo da senha de acesso.

**Cancelar** - Clique nesse botão para desistir do acesso ao sistema.

## **Próximas Telas**

[Iniciar a Navegação](http://manualsiafi.tesouro.gov.br/entrada-no-sistema/identificacao/selecionar-sistema/iniciar-a-navegacao)